# Configurazione dell'integrazione SMA con **SecureX**  $\overline{\phantom{a}}$

## Sommario

Introduzione **Prerequisiti Requisiti** Componenti usati **Configurazione** Integrazione SMA Web SMA E-mail SMA **Verifica** Risoluzione dei problemi Riquadro SMA SecureX / modulo SMA di risposta alla minaccia SecureX con l'errore "Errore imprevisto nel modulo SMA" Video Informazioni correlate

## Introduzione

In questo documento viene descritto il processo di configurazione, verifica e risoluzione dei problemi di integrazione di Content Security Management Appliance (SMA) con SecureX.

# **Prerequisiti**

### **Requisiti**

Cisco raccomanda la conoscenza dei seguenti argomenti:

- Security Management Appliance (SMA)
- Email Security Appliance (ESA)
- Web Security Appliance (WSA)
- Cisco Threat Response (CTR)
- Dashboard SecureX

### Componenti usati

Le informazioni fornite in questo documento si basano sulle seguenti versioni software e hardware:

- SMA con AsyncOS 13.6.2 (per SMA- Email Module)
- SMA con AsyncOS 12.5 (per SMA modulo Web)

Le informazioni discusse in questo documento fanno riferimento a dispositivi usati in uno specifico ambiente di emulazione. Su tutti i dispositivi menzionati nel documento la configurazione è stata ripristinata ai valori predefiniti. Se la rete è operativa, valutare attentamente eventuali conseguenze derivanti dall'uso dei comandi.

### **Configurazione**

#### Integrazione SMA

Passaggio 1. In SMA, selezionare Rete > Impostazioni servizio cloud > Modifica impostazioni, abilitare l'integrazione e confermare che SMA è pronto ad accettare un token di registrazione.

Passaggio 2. Fare clic sull'icona Impostazioni (gear), quindi fare clic su Dispositivi > Gestisci dispositivi da portare a Security Services Exchange (SSE).

Assicurarsi che tutte le opzioni siano abilitate in Cloud Services.

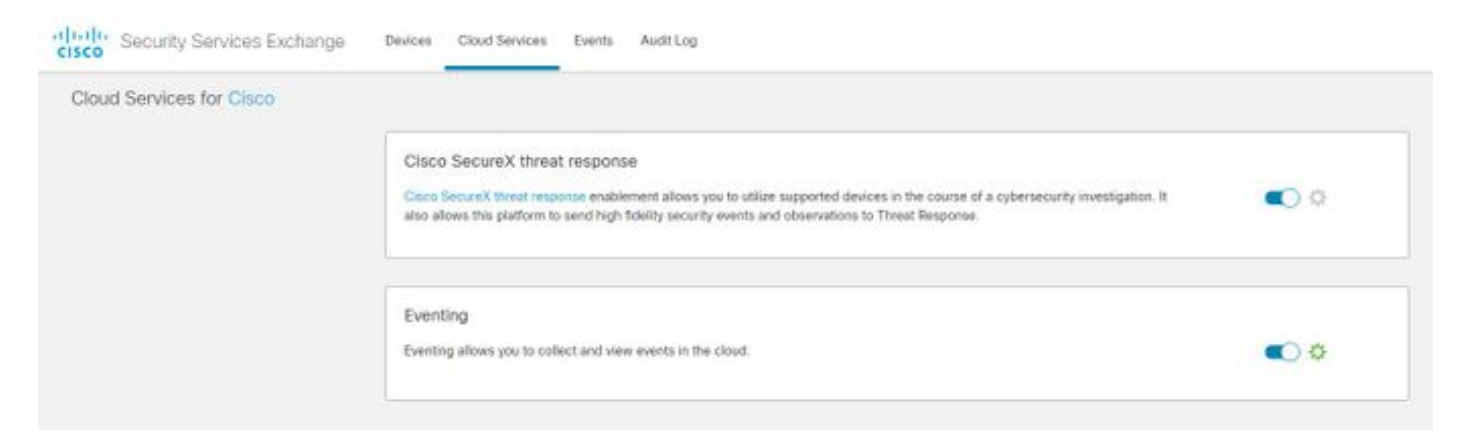

Passaggio 3. Abilitare l'integrazione di Cisco Threat Response nella scheda Servizi cloud, quindi fare clic sulla scheda Dispositivi e sull'icona + per aggiungere un nuovo dispositivo (è necessario l'account SMA Admin).

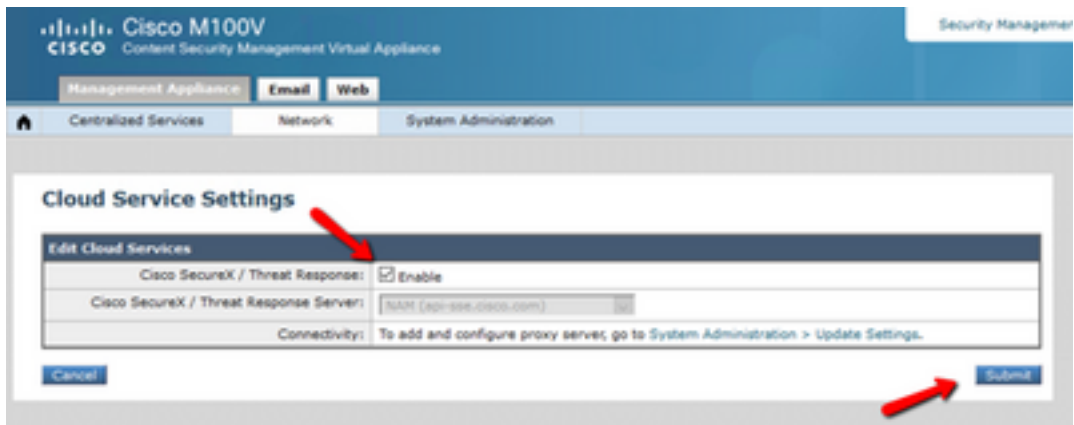

Passaggio 4. Accedere al portale SSE dall'istanza di SecureX.

#### Passaggio 5. Dal portale Secure X passare a Integrations > Devices > Manage devices (Integrazioni > Dispositivi > Gestione dispositivi)

Passaggio 6. Creare un nuovo token sul portale SSE e specificare l'ora di scadenza del token (il valore predefinito è 1 ora), quindi fare clic su Continua.

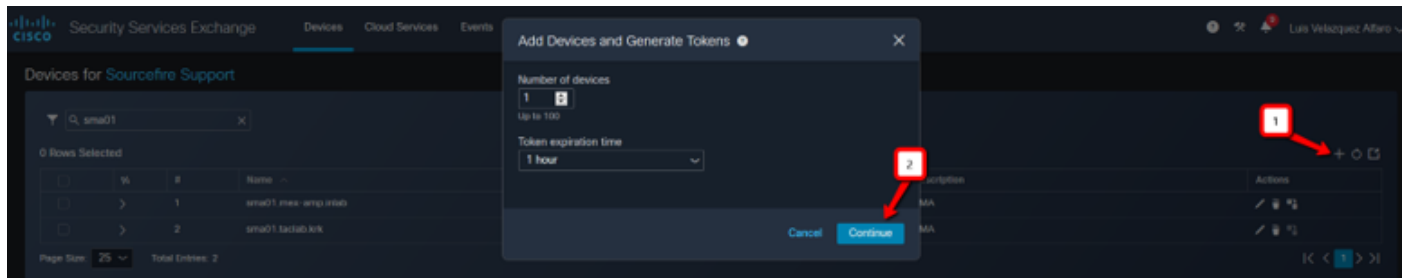

Passaggio 7. Copiare il token generato e verificare che il dispositivo sia stato creato.

Passaggio 8. Passare al proprio SMA (Rete > Impostazioni servizio cloud) per inserire il token, quindi fare clic su Registra.

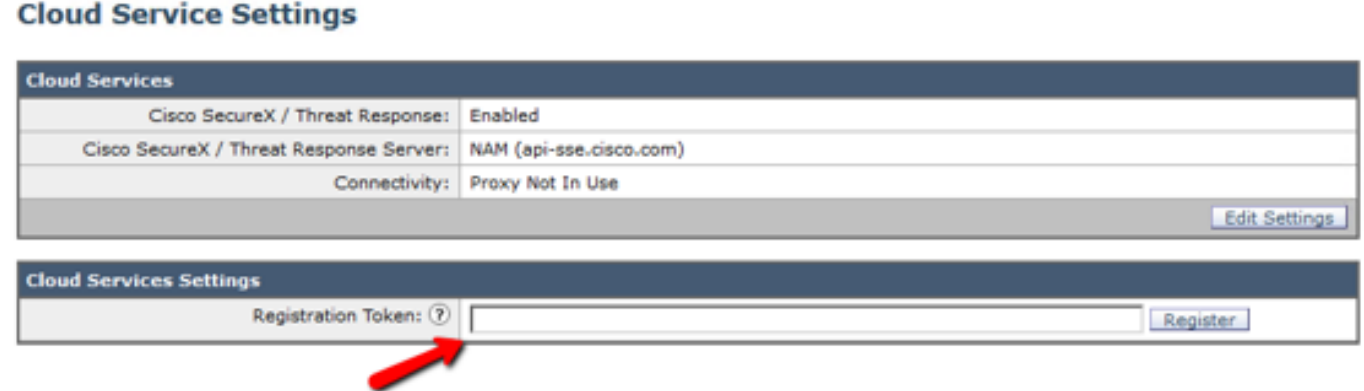

Per confermare la riuscita della registrazione, controllare lo stato in Security Services Exchange e verificare che l'SMA sia visualizzato nella pagina Dispositivi.

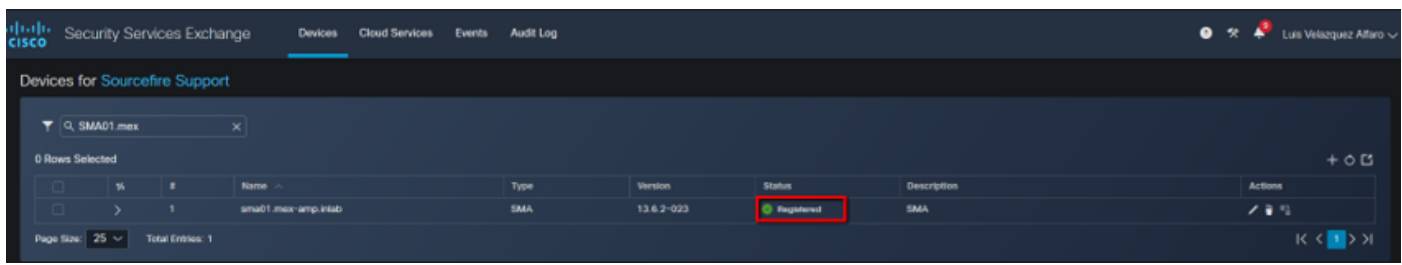

### Web SMA

Passaggio 1. Completare il modulo Aggiungi nuovo modulo Web SMA:

- Nome modulo: lasciare il nome predefinito o immettere un nome significativo.
- Periferica registrata: dall'elenco a discesa, scegliere la periferica registrata in Security Services Exchange.
- Timeframe richiesta (giorni): immettere l'intervallo di tempo (in giorni) per la query dell'endpoint API (l'impostazione predefinita è 30 giorni).

Passaggio 2. Fare clic su Salva per completare la configurazione del modulo Web SMA.

### E-mail SMA

Passaggio 1. Completare il modulo Aggiungi nuovo modulo di posta elettronica SMA.

- Nome modulo: lasciare il nome predefinito o immettere un nome significativo.
- Periferica registrata: dall'elenco a discesa, scegliere la periferica registrata in Security Services Exchange.
- Timeframe richiesta (giorni): immettere l'intervallo di tempo (in giorni) per la query dell'endpoint API (l'impostazione predefinita è 30 giorni).

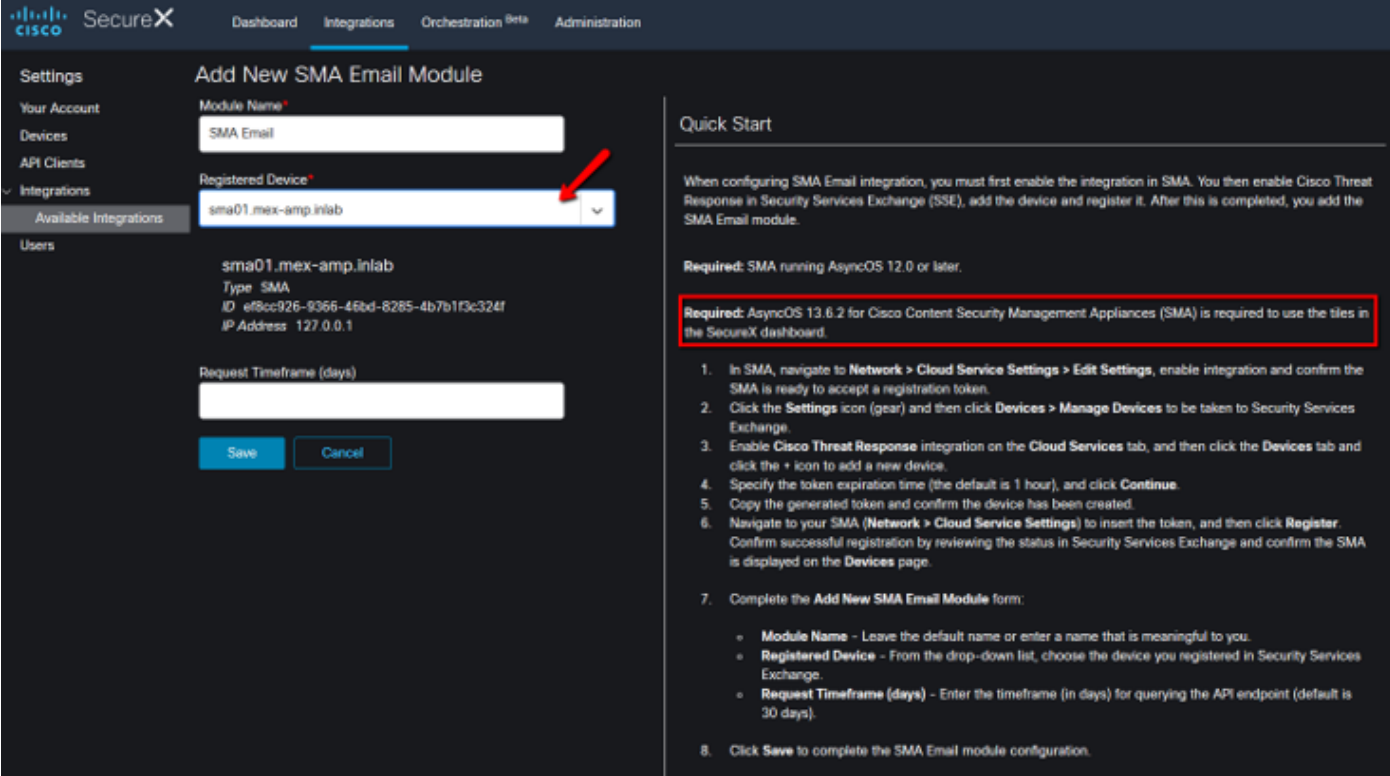

Se il nome del dispositivo SMA non è presente nel menu a discesa, digitarlo nel campo a discesa per eseguire la ricerca.

Passaggio 2. Fare clic su Save per completare la configurazione del modulo di posta elettronica SMA

## **Verifica**

Passaggio 1. Aggiungere un nuovo dashboard e i riquadri per visualizzare le informazioni desiderate dal modulo SMA

In questa sezione è possibile visualizzare le informazioni sul dispositivo.

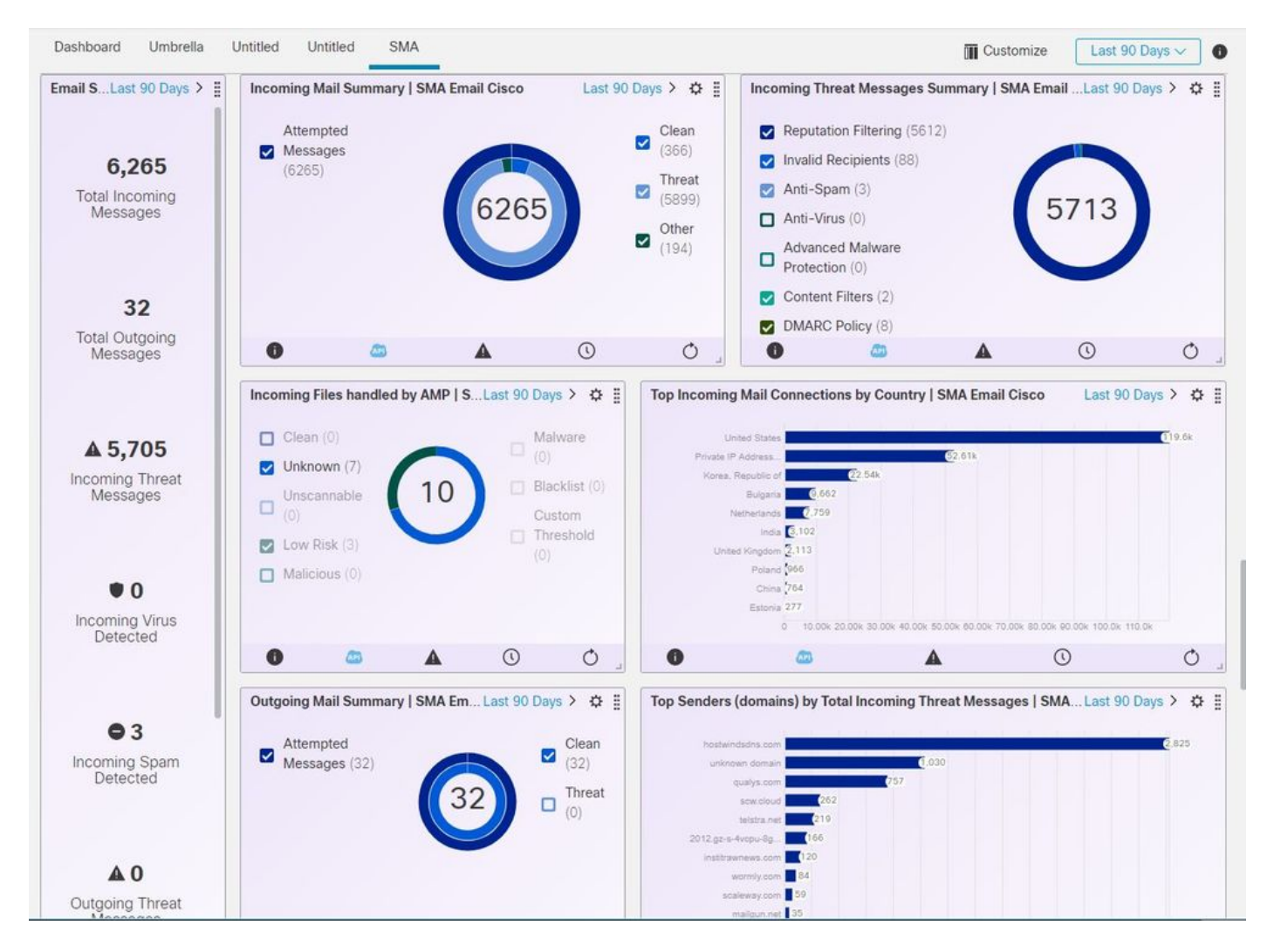

Passaggio 2. Verifica della versione SMA

Nella scheda SMA, selezionare Home > Informazioni sulla versione.

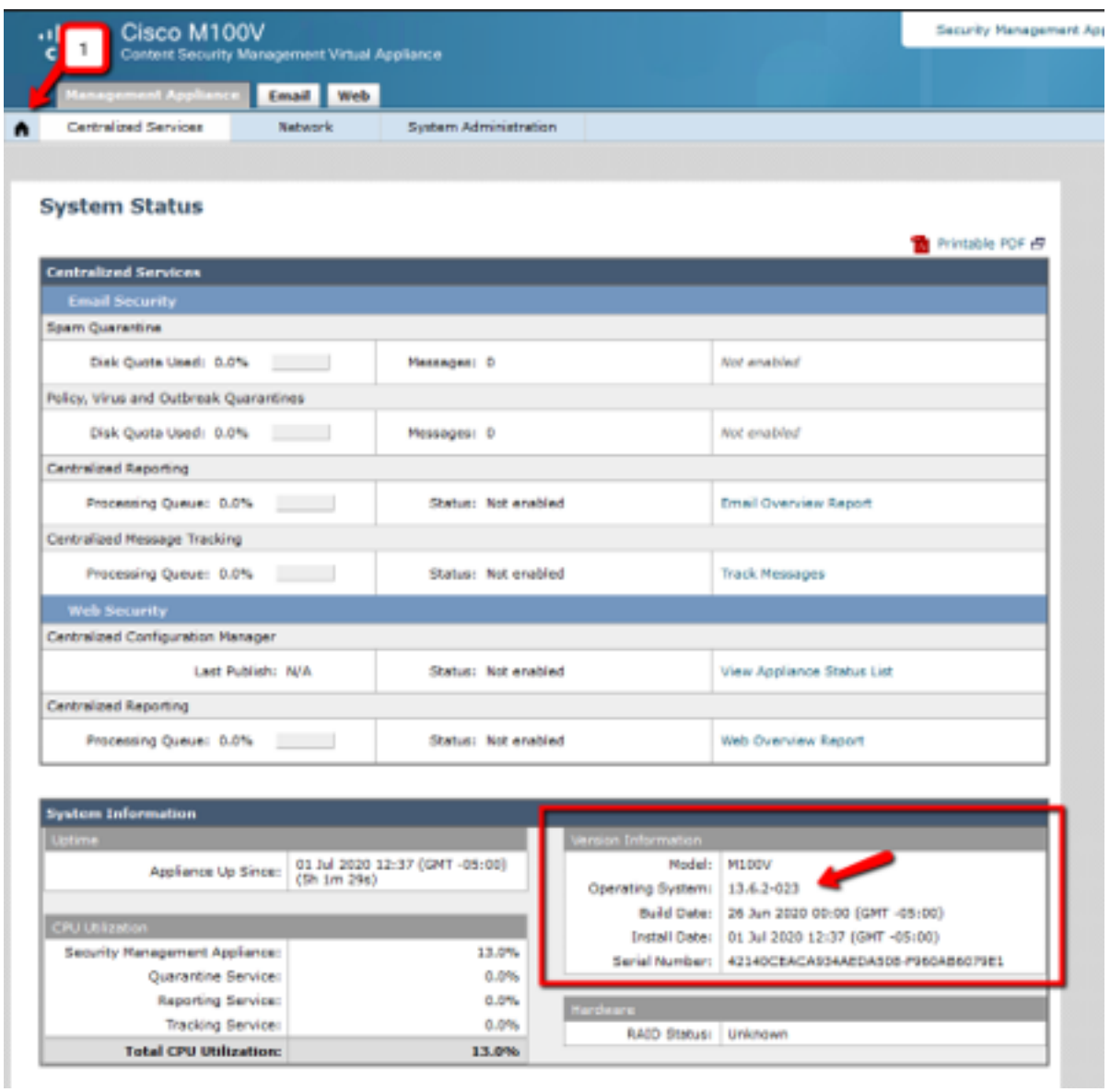

Se non sono disponibili dati su SecureX dopo l'integrazione. Per procedere, procedere come segue.

Passaggio 1. Verificare che le appliance ESA/WSA segnalino allo SMA

In SMA, selezionare Centralized Services > Security Appliance e verificare che i dispositivi ESA/WSA siano visualizzati in Security Appliance.

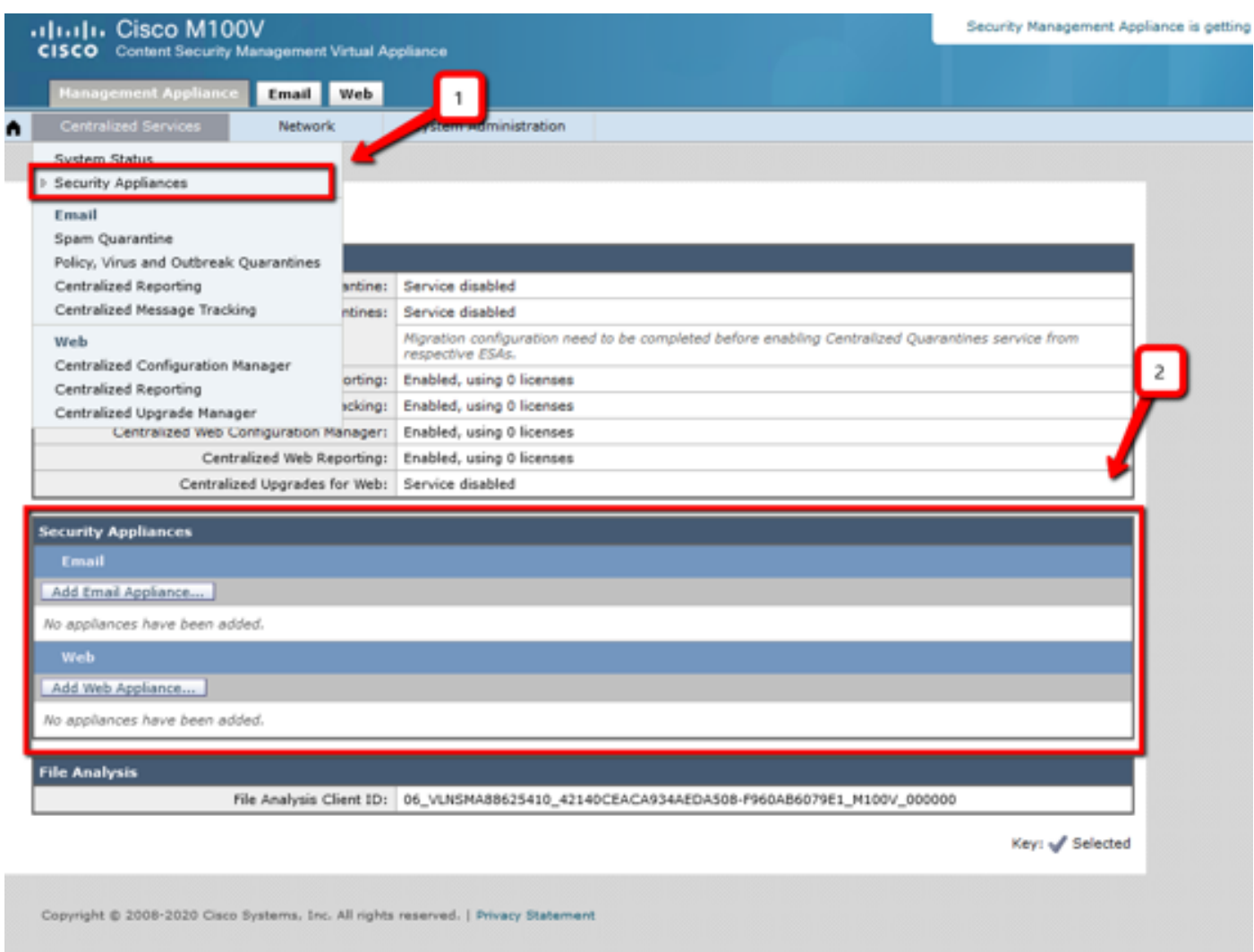

Passaggio 2. Verificare che la licenza SMA per **Centralized Email Message Tracking** sia concessa in licenza e abilitata in Centralized Services > Security Appliance.

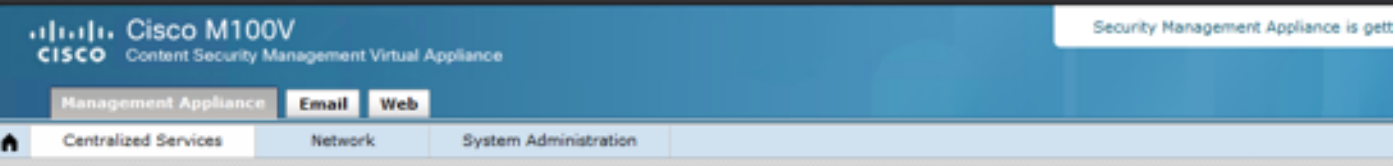

#### **Security Appliances**

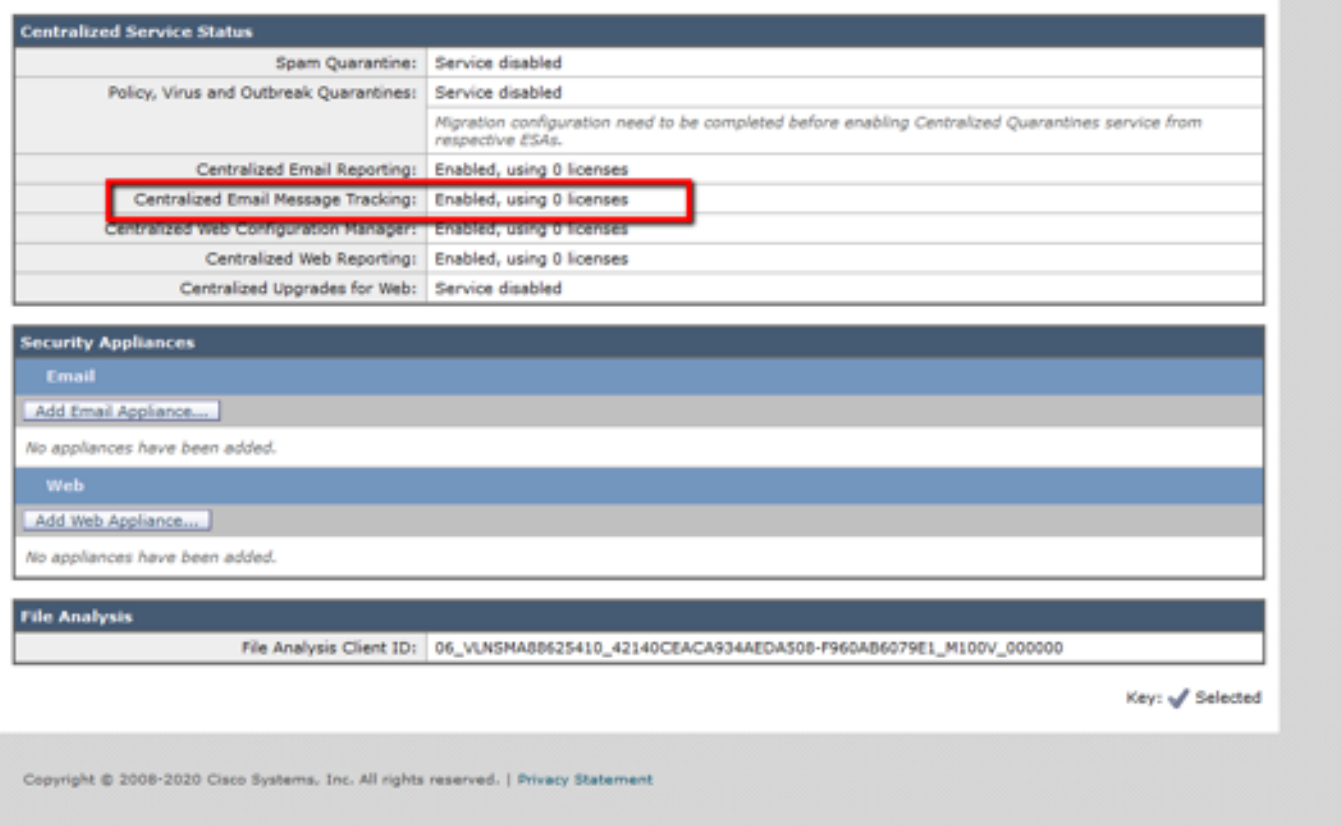

## Risoluzione dei problemi

Le informazioni contenute in questa sezione permettono di risolvere i problemi relativi alla configurazione.

Suggerimento: Se si riceve un errore di timeout durante l'esecuzione di indagini o l'aggiunta di riquadri a SecureX, è possibile che il volume di informazioni inviate dai dispositivi sia elevato. Provare ad abbassare l'impostazione Request Timeframe (days) nella configurazione del modulo.

Comandi utilizzati sulla console SMA SSH

- Per verificare la versione e la licenza effettive dell'SMA, è possibile utilizzare questi comandi >Mostra licenza>versione
- Log di integrazione contenenti eventi di registrazione >cat ctr\_logs/ctr\_logs.current
- Test di connettività al portale SSE >telnet api-sse.cisco.com 443

### Riquadro SMA SecureX / modulo SMA di risposta alla minaccia SecureX con l'errore "Errore imprevisto nel modulo SMA"

SMA richiede che la configurazione HTTP e HTTPS dell'API AsyncOS sia abilitata sull'interfaccia di gestione per comunicare con il portale SecureX/CTR.

Per un SMA locale configurare questa impostazione dalla GUI del portale SMA, andare a Rete > Interfacce IP > Interfaccia di gestione > API AsyncOS e abilitare HTTP e HTTPS.

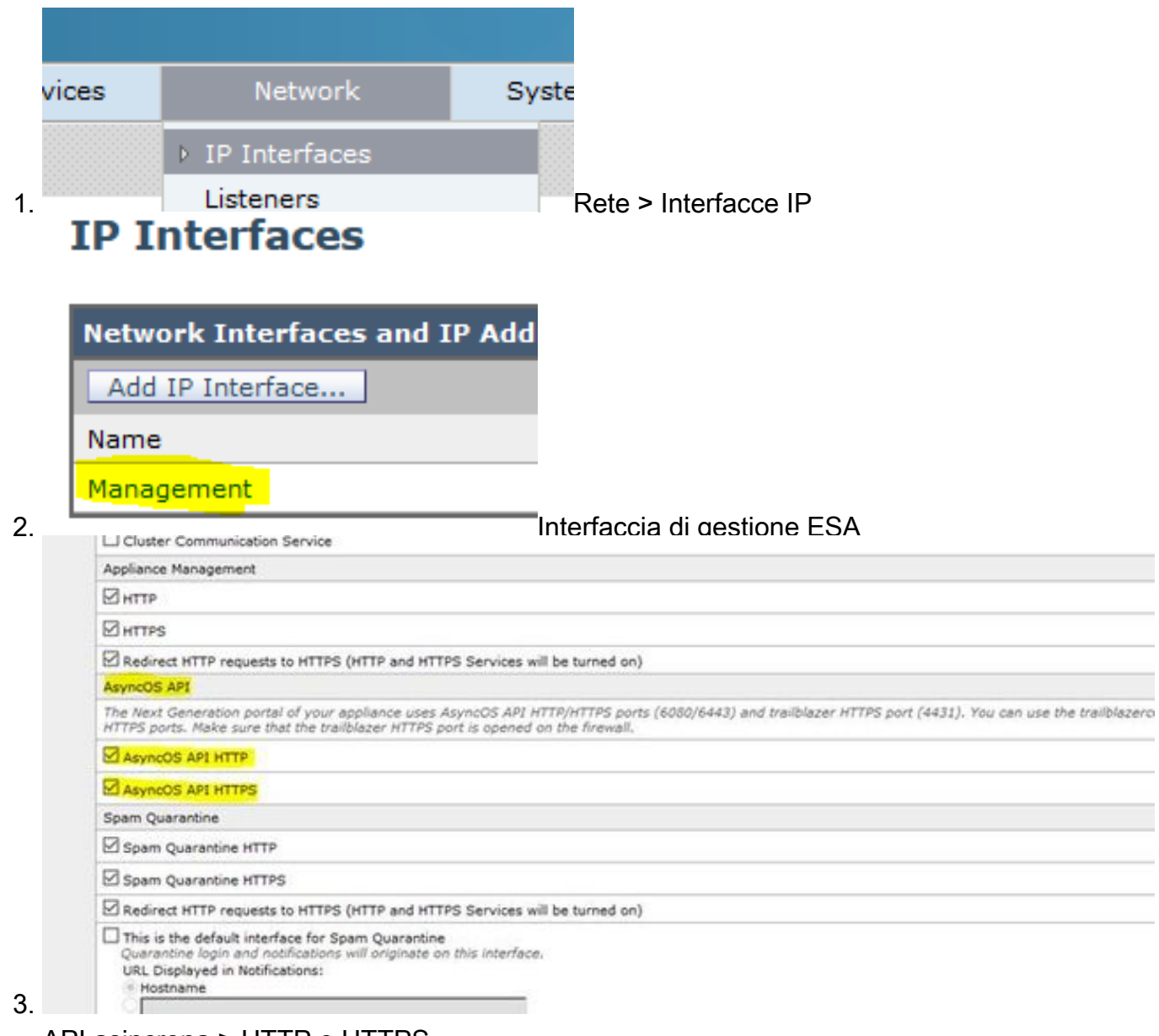

API asincrona > HTTP e HTTPS

Per un CES (Cloud Based SMA) questa configurazione deve essere effettuata dal back-end da un tecnico TAC SMA, deve accedere al tunnel di supporto del CES interessato.

# Video

## Informazioni correlate

- [Qui](https://www.youtube.com/playlist?list=PL4Npr0SsZ_9W-G922WCqLmtMosZmBDbbq) sono disponibili video su come configurare le integrazioni dei prodotti[.](https://www.youtube.com/playlist?list=PL4Npr0SsZ_9W-G922WCqLmtMosZmBDbbq)
- Se il dispositivo non è gestito da un SMA, è possibile aggiungere moduli per <u>[ESA](/content/en/us/support/docs/security/securex/215911-configure-and-troubleshoot-cisco-securex.html)</u> o <u>[WSA](/content/en/us/support/docs/security/securex/215985-integrate-and-troubleshoot-securex-with.html)</u> singolarmente.
- [Documentazione e supporto tecnico Cisco Systems](https://www.cisco.com/c/it_it/support/index.html)